# **Kaltura MediaSpace™ Installation Guide**

Version: 4.5

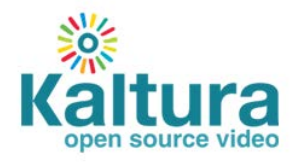

### **Kaltura Business Headquarters**

5 Union Square West, Suite 602, New York, NY, 10003, USA Tel.: +1 800 871 5224

Copyright © 2012 Kaltura Inc. All Rights Reserved. Designated trademarks and brands are the property of their respective owners.

Use of this document constitutes acceptance of the Kaltura Terms of Use and Privacy Policy.

### **Contents**

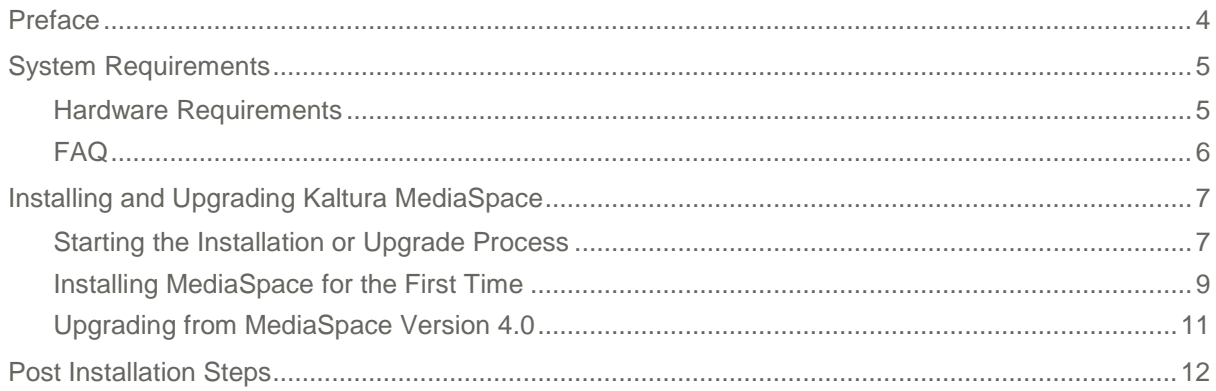

## <span id="page-3-0"></span>**Preface**

This guide describes how to:

- Install Kaltura MediaSpace™ (KMS) Version 4.5
- Upgrade from MediaSpace version 4.0 to version 4.5

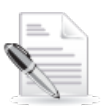

**NOTE:** To upgrade from MediaSpace 3.0 or earlier to MediaSpace 4.5, contact your Kaltura Project Manager or Account Manager for assistance.

This guide is intended for Kaltura MediaSpace site administrators.

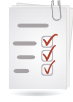

#### **Workflow:**

- 1. [Verify that your system meets the requirements.](#page-4-0)
- 2. [Start the installation or upgrade](#page-6-0) process.
- 3. Install or upgrade:
	- **[Install MediaSpace for the first time.](#page-8-0)**
	- **Upgrade [from MediaSpace version 4.0.](#page-10-0)**
- 4. [Complete the post installation steps.](#page-11-0)

## <span id="page-4-0"></span>**System Requirements**

- A Kaltura account (username and password)
- Web Server
	- o Apache version 2.2 and later
	- o For Zend Framework: mod\_rewrite
	- o Enable .htaccess files.
	- o Set AllowOverride to All.
- PHP
	- o Minimum: PHP version 5.3.5 and later
	- o Recommended: PHP version 5.3.8 and later

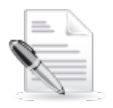

**NOTE:** PHP version 5.4.x is not supported.

- o For an integration with an LDAP server (authentication): [PHP LDAP](http://www.php.net/manual/en/book.ldap.php) extension
- o For the Kaltura Client library: [PHP cURL](http://php.net/manual/en/book.curl.php) extension.
- o PHP simplexml

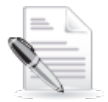

**NOTE:** PHP 5 generally enables PHP simplexml by default.

- Folder permissions: The user that runs the web server must have write permissions for the following paths:
	- o {KMS\_PATH}/configs
	- o {KMS\_PATH}/configs/backups
	- o {KMS\_PATH}/cache
	- o {KMS\_PATH}/logs

### <span id="page-4-1"></span>**Hardware Requirements**

The hardware requirements are mostly dependent on the number of concurrent users you expect for your MediaSpace setup.

Assuming you assign a dedicated server for the KMS application (not strictly required), you can expect:

- **CPU**: KMS is not CPU intensive.
- **Storage**: The entire application, with caching turned on, should not consume more than 100 megabytes of hard disk space.
- **Memory**: We estimate that a typical plain server with 3GB of memory could support 100 concurrent *requests*. Since not all users are making requests every single moment they are on the system, we feel it is safe to *assume* that this would be enough for 1,000 concurrent *users*.

The only real measure is *requests* and the number of *users* is really a guesstimate/ assumption.

## <span id="page-5-0"></span>**FAQ**

- o Can the KMS server be virtual? Yes
- o What ports will I need to open inbound and outbound from the KMS server traffic? 80 and 443.
- o What version of Linux is supported? Software requirements lay out the different components that need to be installed. All of these components are cross-platform and therefore the Linux version is irrelevant.
- o How much disk space and RAM does the KMS server need? The KMS application, logs and cache consume around 53MB. Normal disk space in multiples of tens of GB should be sufficient for this release.

Logs are written to disk and may take extra space. The logs may either be cleaned periodically or a log-rotate can be setup if needed. The default log level is low and the logs do not increase in size quickly.

Cache files are written to disk and may take extra space. The expired cache files are deleted automatically and the total space of the cache should not grow drastically.

## <span id="page-6-0"></span>**Installing and Upgrading Kaltura MediaSpace**

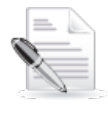

**NOTE:** To upgrade from MediaSpace 3.0 or earlier to MediaSpace 4.5, contact your Kaltura Project Manager or Account Manager for assistance. Upgrading is a multi‐stage process in which procedures must be performed in a particular order. Do not attempt to upgrade from MediaSpace 3.0 or earlier before consulting your Kaltura representative.

## <span id="page-6-1"></span>**Starting the Installation or Upgrade Process**

**To start the installation or upgrade process**

- **1.** Contact your Kaltura Project Manager to receive the Kaltura MediaSpace installation archive.
- <span id="page-6-2"></span>**2.** Extract the installation archive contents to your installation path. In the following sample, the installation path is */var/www/mediaspace*.

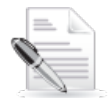

**NOTE:** Your web server may be configured with a document root path that is different from the path used in the example (*/var/www*). Refer to [http://httpd.apache.org/docs/current/mod/core.html#documentroot.](http://httpd.apache.org/docs/current/mod/core.html#documentroot)

On your command line, enter:

```
cd /var/www
tar zxpvf MediaSpace-version_number.tar.gz
```
**3.** Set the required permissions.

On your command line, enter:

```
cd /var/www/mediaspace
chmod 777 configs configs/backups cache logs
```
<span id="page-6-3"></span>**4.** Configure an Apache Virtual Host for Kaltura MediaSpace. The DocumentRoot must point to the *public* folder in the MediaSpace root folder.

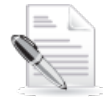

**NOTE:** In the example in step [2,](#page-6-2) you extracted the contents of the MediaSpace installation archive to /var/www/mediaspace. Therefore, the virtual host's *DocumentRoot* should point to /var/www/mediaspace/public.

For instructions on how to set up a virtual host under Apache, refer to [http://httpd.apache.org/docs/2.2/vhosts/.](http://httpd.apache.org/docs/2.2/vhosts/)

**5.** In your browser, open the virtual host you configured in step [4](#page-6-3) (for example, *www.yourmediaspace.com*). The installation wizard checks whether system requirements are met.

**6.** Complete the missing requirements as needed until all requirements are met.

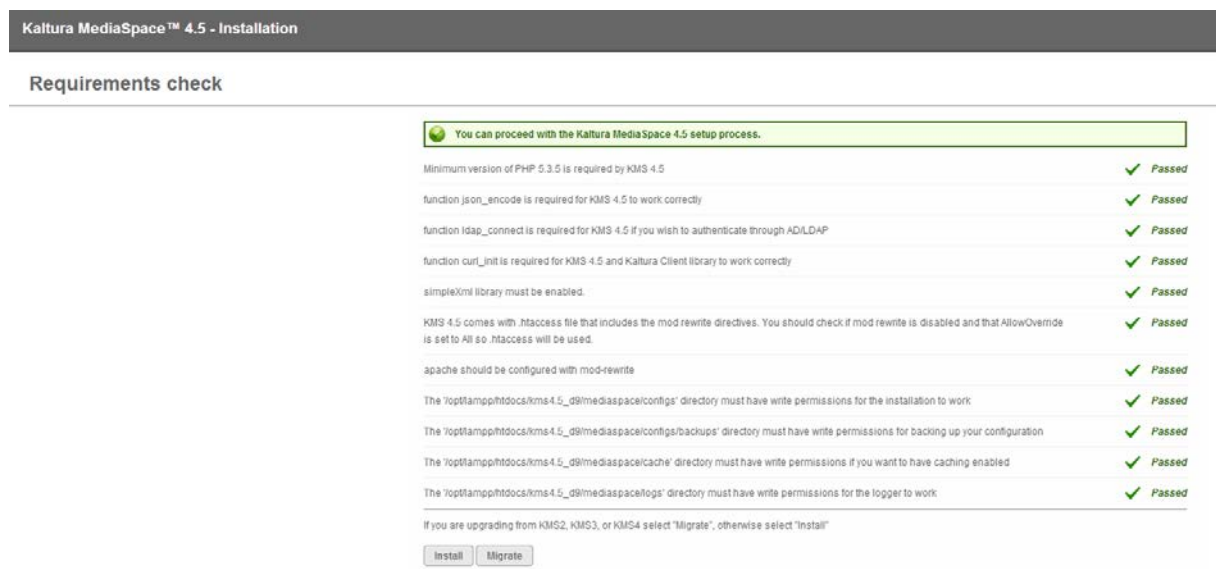

- **7.** When all requirements are met:
	- o For a new MediaSpace installation, click **Install** and follow the procedure [to install](#page-8-0) [MediaSpace for the first time.](#page-8-0)
	- o To upgrade from MediaSpace version 4.0 to version 4.5, click **Migrate** and follow the procedure [to upgrade from MediaSpace version 4.0.](#page-10-0)

### <span id="page-8-0"></span>**Installing MediaSpace for the First Time**

- **To install MediaSpace for the first time**
- **1.** On the installation user details window, fill in the following fields and click **Next**.

Kaltura MediaSpace™ 4.5 - Installation

**Installation** 

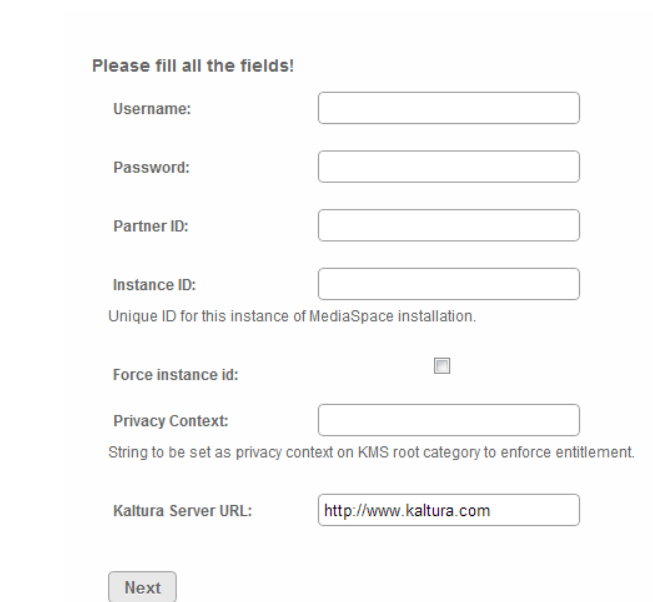

- o **Username**: Use your Kaltura Management Console (KMC) user name.
- o **Password**: Use your KMC password.
- o **Partner ID**: To find your partner ID:
	- o Open the KMC and go to [Settings>Account Settings.](http://www.kaltura.com/index.php/kmc/kmc4#account|overview)
	- o Under Account Info, copy your Partner ID value.

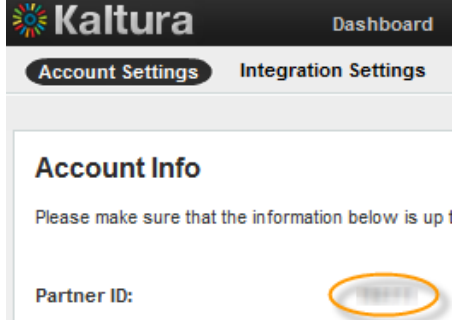

- o **Instance ID:** Specify an Instance Identifier for this installation of Kaltura MediaSpace. The ID:
	- o Is an alphanumeric string
		- **Minimum four characters**
		- Maximum 10 characters
	- o Binds specific settings to the current instance of the application
- o Is used to unify the installation of MediaSpace in user-level analytics (application name)
- o Is used to separate user roles between MediaSpace instances, so the same user can have different roles in different instances
- o Cannot be changed after installation
- o **Force Instance ID**: Select the checkbox to specify an Instance ID that is used by a previous MediaSpace instance.
	- o Depending on your authentication and authorization configuration, Force Instance ID enables all users who can log into the previous instance to log into this MediaSpace instance.
- o **Privacy Context:** Specify a label for privacy context, used for end-user entitlements. The label:
	- o Is an alphanumeric string
		- **Minimum four characters**
		- **Maximum 10 characters**
	- o Cannot be changed after installation
- o **Kaltura Server URL**: For Kaltura SaaS, use [http://www.kaltura.com.](http://www.kaltura.com/)
- **2.** Wait until the Done screen is displayed. Kaltura MediaSpace™ 4.5 - Installation

**Done** 

#### KMS4.5 was setup successfully.

You can visit your Kaltura MediaSpace site: here

You can create new users for your Kaltura MediaSpace site: here

You can go to the administration area to set more configuration options: here

Note that some functionality might be limited or broken until you complete all of the required configurations.

**3.** [Complete the post installation steps.](#page-11-0)

### <span id="page-10-0"></span>**Upgrading from MediaSpace Version 4.0**

#### **To upgrade from MediaSpace version 4.0**

- <span id="page-10-1"></span>**1.** Export your MediaSpace 4.0 config.ini file.
	- a. Configure your MediaSpace 4.0 installation to work in development mode.

In the *public* folder under the MediaSpace 4.0 root folder, modify the .htaccess file:

a. In the following line, delete the comment symbol (#) and replace *production* with *development*.

# Mod SetEnv APPLICATION\_ENV production

Following the changes, the line appears as follows:

Mod SetEnv APPLICATION\_ENV development

- b. Save the file.
- b. In your Kaltura MediaSpace 4.0 Administration Area, on the Configuration Management panel ({your MediaSpace URL}/admin/) under Developer Tools, click **Export configuration to a file**.
- c. Save the exported configuration file.

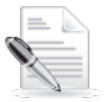

**NOTE:** (Recommended) To continue working with MediaSpace version 4.0, reinsert the comment symbol (#) at the beginning of the line that you modified in the .htaccess file and save the file.

- **2.** On the Migration window of the installation wizard, fill in the following fields and click **Start Migration**.
	- o **Select Source Version**: Select Kaltura MediaSpace 4.
	- o Under **Upload config file**, select the config.ini file that you exported in step [1.](#page-10-1)
- **3.** Wait until the Done screen is displayed.

Kaltura MediaSpace™ 4.5 - Installation

**Done** 

#### KMS4.5 was setup successfully.

You can visit your Kaltura MediaSpace site: here You can create new users for your Kaltura MediaSpace site: here

You can go to the administration area to set more configuration options: here Note that some functionality might be limited or broken until you complete all of the required configurations

**4.** [Complete the post installation steps.](#page-11-0)

## <span id="page-11-0"></span>**Post Installation Steps**

After you install or upgrade MediaSpace:

- **1.** Set up your MediaSpace site. Refer to the [Kaltura MediaSpace Setup Guide.](http://knowledge.kaltura.com/node/654/attachment/field_media)
- **2.** (Recommended) In your Kaltura MediaSpace Administration Area:
	- a. On the User Management panel ({your MediaSpace URL}/admin/user-list), add new MediaSpace users.
	- b. On the Configuration Management panel ({your MediaSpace URL}/admin/), customize your MediaSpace configuration settings.
	- c. (Only for SaaS customers who upgrade from version 4.0 to 4.5) Activate the new MediaSpace version 4.5 features. Refer to the [Kaltura MediaSpace New Features](http://knowledge.kaltura.com/node/697/attachment/field_media)  [Activation Guide for SaaS.](http://knowledge.kaltura.com/node/697/attachment/field_media)

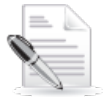

**NOTE:** Functionality may be limited before you add users and customize required configuration settings.